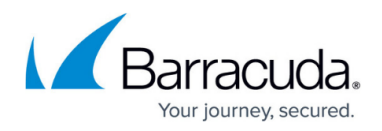

## **Geographical Insights**

<https://campus.barracuda.com/doc/84312849/>

This functionality is available only with Barracuda Email Protection [Premium a](http://campus.barracuda.com/doc/96014228/)nd [Premium Plus](http://campus.barracuda.com/doc/96014231/) plans. To upgrade to one of these plans, contact your Barracuda Networks Sales Representative.

The **Emails by Region** page displays email activity both on a map and in a table. From here, you can create an incident and take actions to remediate it.

To View and Create an Incident from Geographical Insights:

- 1. Log into [Incident Response.](https://forensics.barracudanetworks.com/)
- 2. In the left pane, click the menu ( ) icon. Click **Insights**, then click **Emails by Region**.
- 3. In the upper right corner of the screen, select a time frame for finding suspicious emails: Last hour, Last 12 hours, Last 24 hours, Last 2 days, or Last 7 days.
- 4. Insights displayed include:
	- **EMAILS BY REGION** (map view) Displays geographic origins of threats for the domains in your account. Hover the mouse over any circle to see its geographical coordinates, an abbreviation of the country name, and number of threats detected for the selected time frame. Click the circle to learn more and create an incident.
	- **EMAILS RECEIVED BY COUNTRY** Displays a list of emails by **Country** and **Allowed Emails** for the time period you specify at the top of the page. You can sort this data by either column. Click **Review** to learn more and create an incident.
- Emails from the selected location and timeframe display in the **Emails by Region** page.
- 5. **Optional.** For a specific email, click **View Email** to see a copy of that email.
- 6. **Optional.** For a specific email, click **Create Incident** to create an incident based on that email. Follow the incident creation wizard steps as described in [Creating an Incident](http://campus.barracuda.com/doc/79463562/). The relevant information from the email you selected is automatically entered into the search screen of the wizard.

## Incident Response

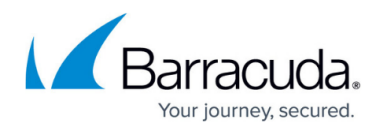

## **Figures**

## 1. menuIcon.png

© Barracuda Networks Inc., 2024 The information contained within this document is confidential and proprietary to Barracuda Networks Inc. No portion of this document may be copied, distributed, publicized or used for other than internal documentary purposes without the written consent of an official representative of Barracuda Networks Inc. All specifications are subject to change without notice. Barracuda Networks Inc. assumes no responsibility for any inaccuracies in this document. Barracuda Networks Inc. reserves the right to change, modify, transfer, or otherwise revise this publication without notice.